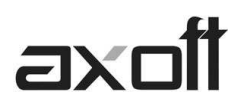

## **TANGO LIVE**

La herramienta "Tango Live" es un sistema de informes integrado y en línea.

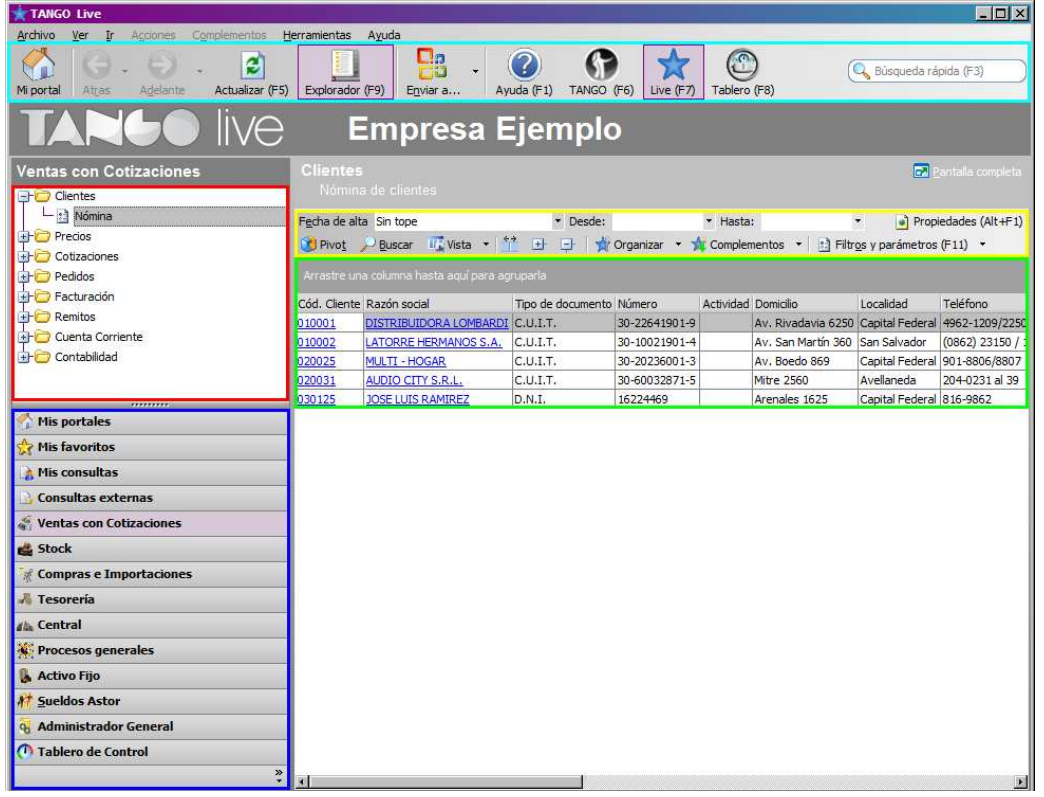

La interfaz del mismo, está dividida en cinco grandes sectores.

- **1.- Módulos**
- **2.- Consultas**
- **3.- Resultado**
- **4.- Navegación**
- **5.- Opciones**

## **SECCIÓN MÓDULOS**

En el sector **"Módulos"**, podrá encontrar todos los módulos de la licencia instalada, tablero de control, el administrador general, consultas externas, mis consultas, favoritos y mis portales.

#### **MIS PORTALES**

Es un método de organización de consultas sobre un espacio. Allí podrá colocar varias consultas en simultáneo en el mismo espacio para visualizarlas todas juntas.

El objetivo es obtener una página de inicio que contenga los datos más importantes en una sola ventana.

En un portal, podrás agregar consultas, indicadores y gráficos.

**AXOFT ARGENTINA S.A.**  Cerrito 1186 Piso 2º - CP C1010AAX Buenos Aires – Argentina

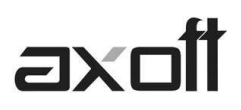

Los portales pueden tratarse como consultas (se pueden abrir varios en simultáneo) pero no será posible ver una solapa con una consulta y otra con un portal.

Dentro de un portal puede organizar los elementos en paneles para poder dividir el las consultas en recuadros.

Al hacer clic en "Organizar" verá un contenedor donde podemos alojar los elementos para el correcto ordenamiento de los mismos.

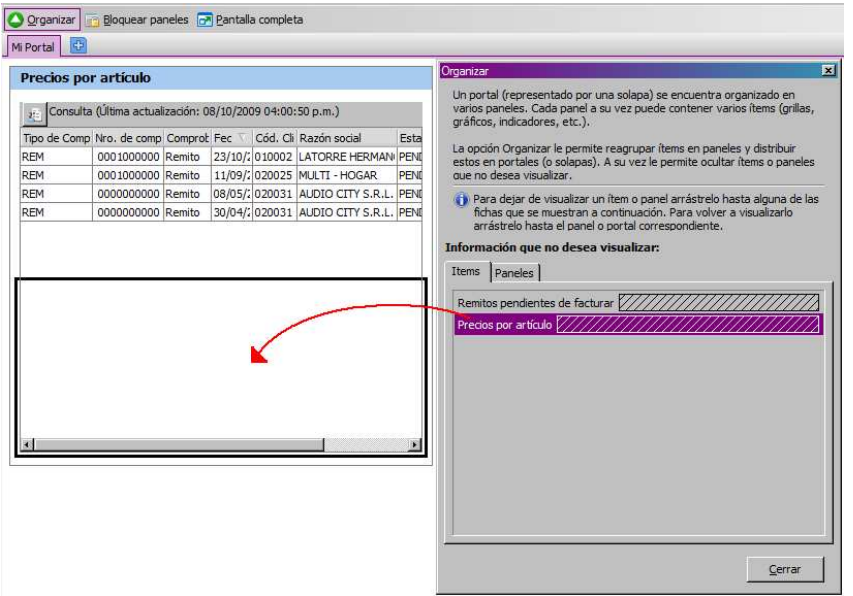

#### **CONSULTAS EXTERNAS**

Las consultas externas son consultas de SQL que pueden ser ejecutadas desde LIVE. Las mismas son agregadas desde el Administrador General del sistema.

Por cuestiones de seguridad, verifique que la consulta se pueda ejecutar correctamente, en ese caso se recomienda probarla previamente (Por ejemplo utilizando Management Studio 2005)

Podrá usar todas las opciones disponibles (por ejemplo, los filtros sobre la consulta), y guardarla como **Mis Consultas.** 

## **Notas**

- Si utiliza un Filtro de tipo Fecha, coloque el campo Fecha como primer campo.
- Si quiere colocar un "String" dentro de la consulta, recuerde usar comillas simples.
- Si prefiere que los nombres de las columnas, tengan nombres en particular, no utilizar "as", sino utilizar el botón para nombrar los campos en la configuración de campos.

En la configuración de la consulta, puede elegir la cantidad de decimales, titulo y descripción.

## axoil

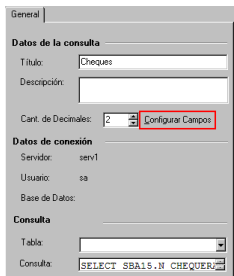

En la configuración de campos, puede darle un nombre e indicar los criterios correspondientes.

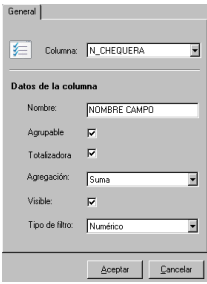

## **MIS CONSULTAS**

En esta sección se almacenarán las consultas con la vista definida por el operador. Por ejemplo, ejecutó una consulta de nomina de clientes, le quitó dos columnas y luego le cambió el orden de las que podemos columnas al que muestra la imagen 2.

## **Nomina de Clientes por defecto**

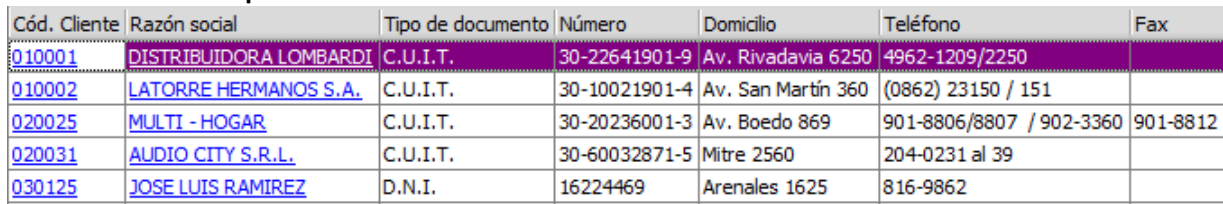

## **Nomina de Clientes modificada**

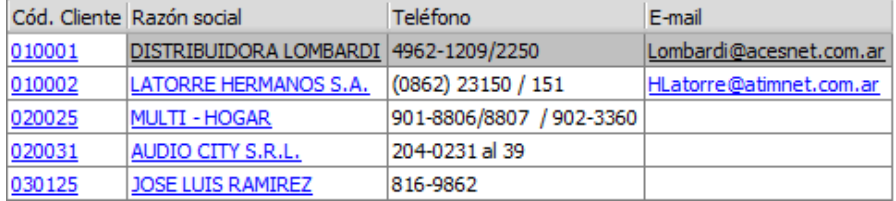

Luego de modificarla, sírvase guardarla como **Mis Consultas** para futuros listados (\*)

*Nota: La próxima vez que se ejecute la consulta desde Ventas, asumirá el orden propuesto por defecto. Para listarlo con el formato personalizado deberá ejecutarla desde Mis Consultas.* 

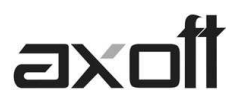

## **MIS FAVORITOS**

En esta sección podrá guardar las referencias a cualquier consulta y organizarlas por carpetas. Por ejemplo puede guardar cinco consultas, todas de distintos módulos en una misma carpeta para tenerlas organizadas.

Al ejecutarlas, las consultas se mostrarán con el formato que tenían al momento de ser grabadas en Favoritos.

#### **ADMINISTRADOR GENERAL**

Dentro de esta opción encontrará consultas sobre la administración de tango, roles, permisos, usuarios, etc.

#### **TABLERO DE CONTROL**

En este menú verá los indicadores, separados por tablero.

Cuenta con la posibilidad de agregar algunos datos en los indicadores y elegir el criterio de sincronización:

- En línea: Permitirá que los indicadores se actualicen automáticamente
- Tiempo determinado: Permite determinar que se sincronicen en determinad cantidad de segundos.

Los métodos de visualización para los indicadores son los siguientes.

**Tarjeta:** Muestra los datos del indicador.

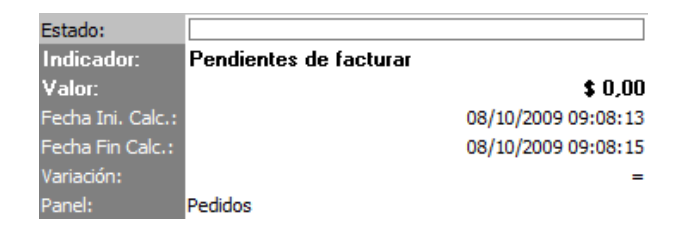

**Indicador:** Esta opción esta disponible para todos los indicadores, pero se optimiza con aquellos que tengan umbrales definidos; ya que tomará como valor cerca del máximo el umbral de referencia superior.

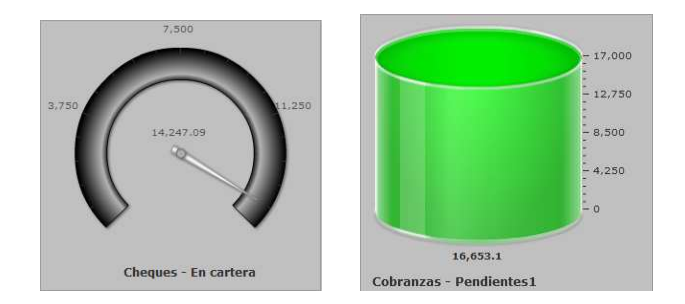

**AXOFT ARGENTINA S.A.**  Cerrito 1186 Piso 2º - CP C1010AAX Buenos Aires – Argentina

**TANGO CENTRO DE CLIENTES**  Cerrito 1214 - CP C1010AAZ Buenos Aires – Argentina

+54 (011) 5031-8264 - +54 (011) 4816-2620 **Apoyo técnico** +54 (011) 5256-2919 e-mail: servicios@axoft.com - www.axoft.com

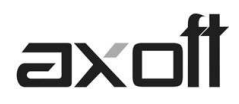

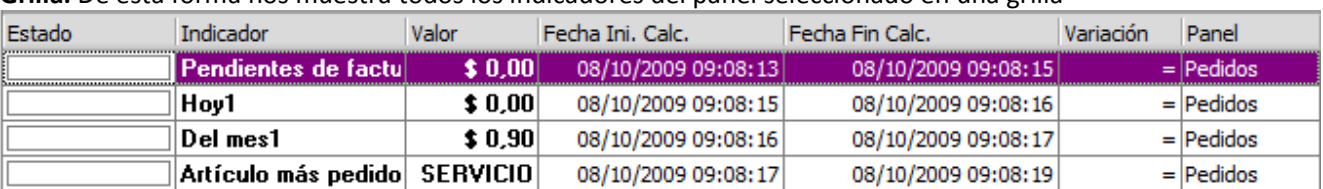

**Grilla:** De esta forma nos muestra todos los indicadores del panel seleccionado en una grilla

## **SECCIÓN CONSULTAS**

En este sector podrá encontrar las consultas de cada modulo, organizadas por Carpetas que corresponden a distintas categorías de datos.

En las Consultas Externas, una vez elegido el orden de las consultas, no es modificable el mismo.

En **Mis Consultas** y **Mis Favoritos**, puede alterar el orden de las consultas mediante las opciones *"Subir Elemento"* y "Bajar *Elemento"* sin importar si son carpetas o elementos. (Nota: No es posible crear carpetas)

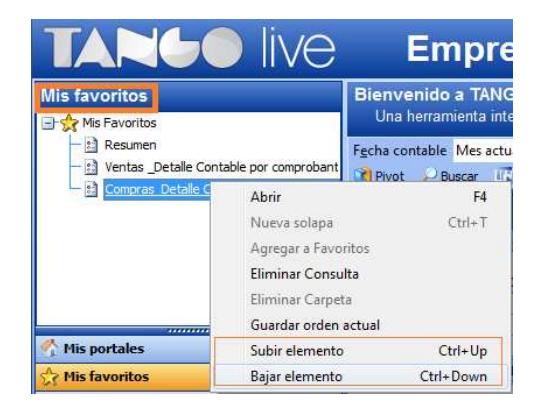

Al l hacer clic derecho sobre una consulta, encontrará la opción "Nueva Solapa", abriendo la consulta en otra solapa. Esto le permite ver todas las consultas requeridas en varias solapas.

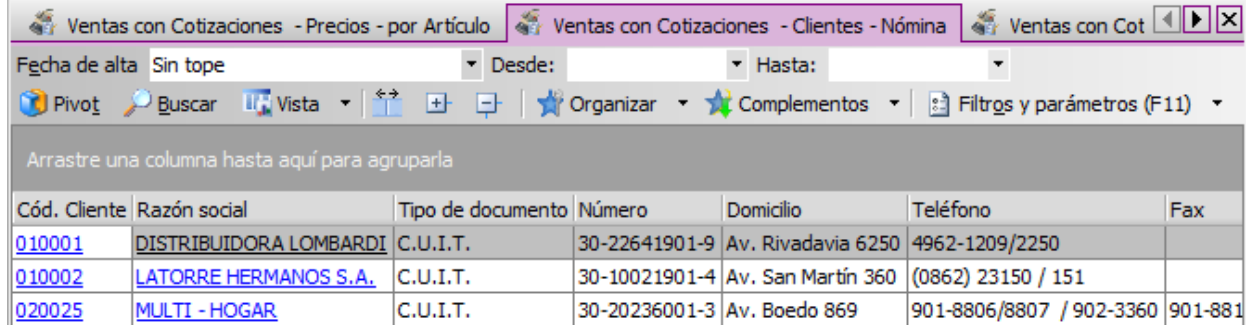

Las solapas se mostraran de la siguiente forma.

*Nota: Si abre muchas consultas en simultáneo, puede que note una baja en la performance por la cantidad de datos, columnas y registros que muestra.* 

## **SECCIÓN RESULTADOS**

Sobre el sector de "Resultados" verá los resultados de las consultas. Los mismos se clasifican en:

## **Registros:** Una línea de datos, resultado de la consulta ejecutada

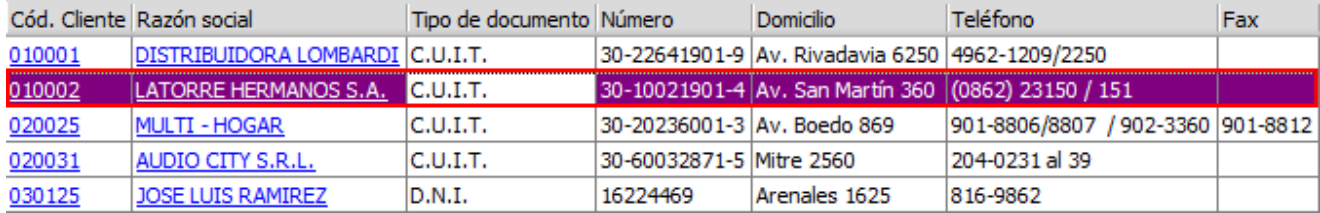

**Datos:** Un valor, dentro de un registro, resultado de la consulta ejecutada

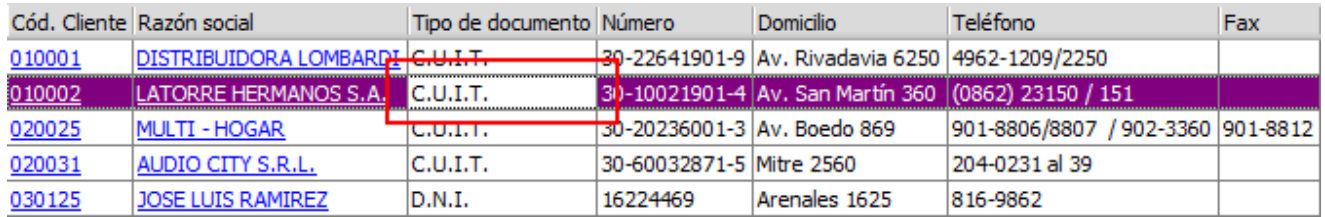

Si presiona el botón "Propiedades", verá en formato texto toda la información de la consulta.

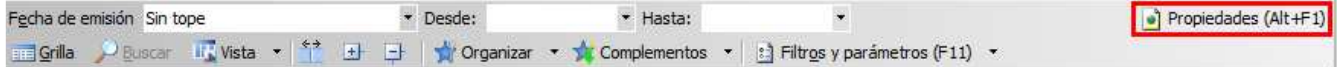

Dentro de los resultados de una consulta, notará unos datos subrayados, son hipervínculos. Al hacer clic en ellos obtendrá más detalles sobre el ítem.

Por ejemplo:

- Si hace clic en una razón social o código de cliente, accederá a una ficha del cliente con todos sus datos.
- Si hace clic en un número de comprobante, accede a la ficha del comprobante donde veremos la información del mismo.
- Si hace clic en un total sumarizado de varios comprobantes, verá a una grilla conteniendo todos los comprobantes que conforman ese importe

## **SECCIÓN NAVEGACIÓN**

"Navegación" es un sector que nos permite movernos entre las consultas, llevarlas a un informe, etc.

#### A continuación se detallan cada uno de los botones disponibles.

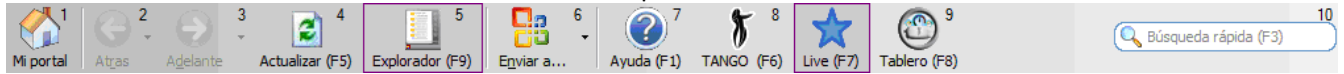

- 1. **Mi Portal:** Este botón accede a "Mis Portales"
- 2. **Atrás**: Accede la consulta que vimos inmediatamente antes.

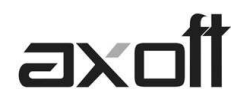

- 3. **Adelante:** El botón solo se habilita después de hacer clic en atrás y el mismo lleva a la consulta en la cual estaba antes de hacer clic en el botón "Atrás".
- 4. **Actualizar:** Actualiza la información de la consulta que estamos viendo contrastando con la base de datos.
- 5. **Explorador**: Activa o desactiva el árbol de consultas y los módulos.
- 6. **Enviar a**: Con este botón exportará a Word, Excel, ó Correo (en el cuerpo o como adjunto) la consulta
- 7. **Ayuda**: Informa sobre el proceso que está operando.
- 8. **Tango**: Abre el menú de tango.
- 9. **Tablero**: Abre el visor de tablero de control.
- 10. **Búsqueda Rápida**: Buscador consultas de una forma rápida y eficaz.

## **SECCIÓN OPCIONES**

Para poder filtrar los informes, cambiarle la disposición, crear complementos, asignar favoritos, etc, utilizará las herramientas del sector "Opciones".

```
Pivot Buscar III Vista v
                E E Crganizar v M Complementos v 3 Filtros y parámetros (F11) v
```
Desde el botón "PIVOT" podrá generar una tabla dinámica dentro de LIVE, permitiéndole elegir las columnas, filas, etc.

El sistema de pivot es muy similar al utilizado en Excel. Tendrá un cuadro contenedor donde podemos guardar datos. En la tabla "Pivot" elegirá Columnas, Datos, Filas y Filtros tanto de filas como de columnas.

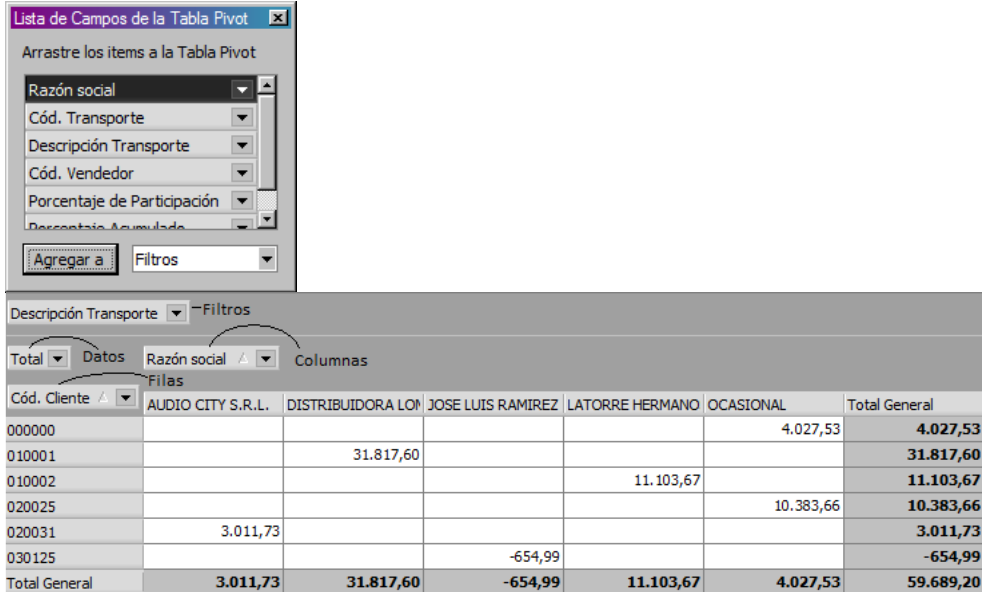

El botón "BUSCAR" es útil para buscar registros de una consulta. Notará que al activarlo se habilita un pequeño cuadro en la parte inferior izquierda donde podrá cargar una palabra o parte de la misma.

# **axc**

El criterio de búsqueda se basa en encontrar esa cadena de caracteres en los campos mostrados en la grilla.

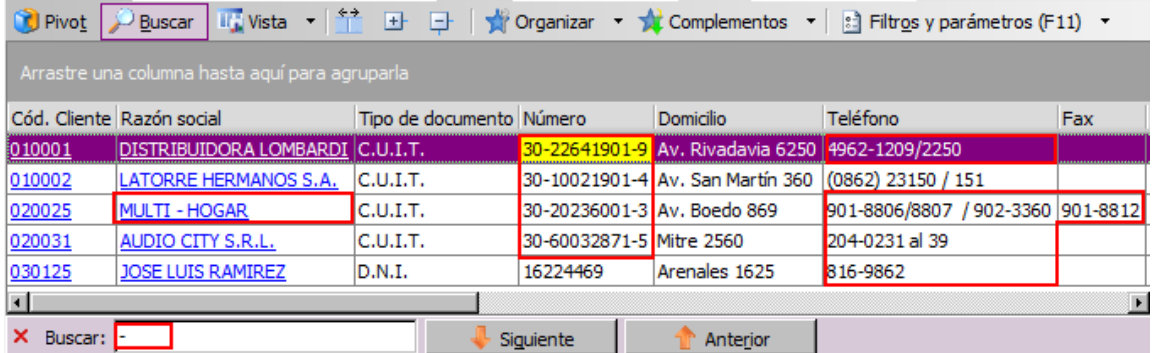

Al presionar enter, el sistema le marcará el primer registro que contenga parte de esa palabra que buscamos.

Si no fuera el dato buscado, presione los botones para buscar el siguiente registro o el anterior.

El botón "VISTA" permite cambiar la forma de visualizar la consulta. Las opciones son:

- **Grilla:** Esta es la única presentación de algunas consultas, ya que no todas las consultas pueden ser visualizadas en otras formas.
- **Gráfico:** Le mostrará un Gráfico resultante de la consulta. Es configurable desde los parámetros.
- **Grilla y Gráfico:** En la misma ventana veremos la grilla y el Gráfico de la consulta.
- **Solapas:** En forma vertical veremos dos solapas. Una tendrá el Gráfico y la otra tendrá la consulta.

El botón "AJUSTAR ANCHO COLUMNAS", permite ajustar las columnas al ancho mínimo necesario para mostrar todos los datos de esa columna incluyendo el nombre.

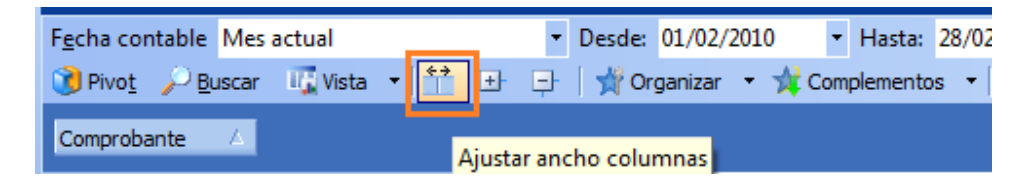

El botón "ORGANIZAR" le permite enviar las columnas a "Mis Favoritos", "Mis Consultas" o "Mis Portales".

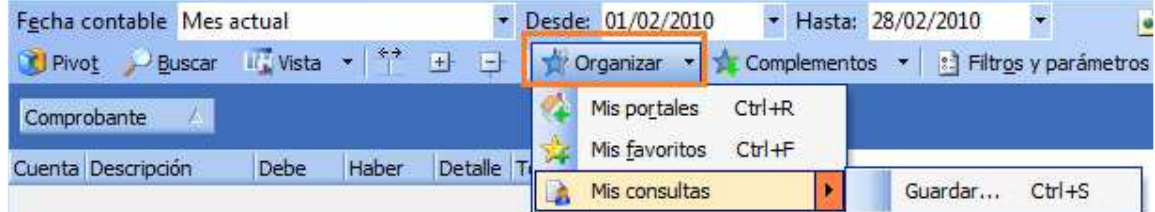

**AXOFT ARGENTINA S.A.**  Cerrito 1186 Piso 2º - CP C1010AAX Buenos Aires – Argentina

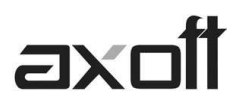

El botón "COMPLEMENTOS", le permitirá pasar un dato de la consulta como parámetro para alguna otra acción.

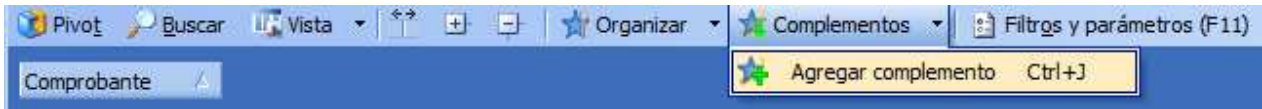

Desde el botón "FILTROS Y PARAMETROS" podrá personalizar su consulta.

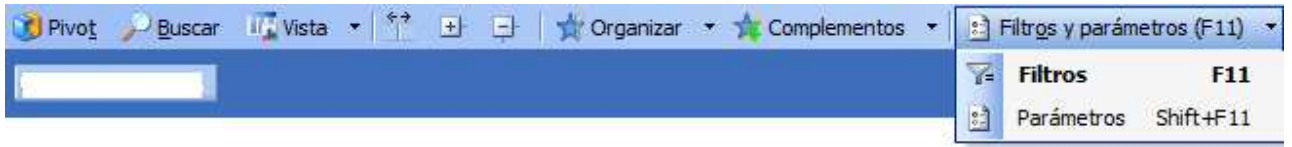

Al acceder encontrará dos solapas

Filtros Parámetros

La solapa "Filtros" le permitirá definir los filtros que desea aplicar a esta consulta.

La solapa "Parámetros" está dividida en tres partes.

**Configuración General:** Aquí encontrará parámetros de la configuración de la consulta.

**Titulo**: Cambia el nombre que tiene la consulta. Solo cambia el titulo, no modificará el nombre en el árbol de consultas.

**Descripción**: Modifica la descripción, es decir el "subtitulo" que tiene la consulta.

**Cantidad**: Se decide la cantidad máxima de registros que traerá la consulta y si tiene efectivamente un limite.

**Tiempo de Expiración de la Consulta**: Este es el tiempo máximo que trabajara el servidor SQL en una consulta.

**Configuración De Gráfico:** Informa los parámetros dedicados al Gráfico de consultas.

**Visualizar Gráfico**: Permite determinar si muestra o no el Gráfico, el formato y estilo del mismo.

**Cantidad de Registros a Graficar**: Determine cuantos registros compondrán el Gráfico y se pueden sumarizar el resto de registros para hacer una porción como "Otros".

**Titulo Gráfico**: Este es el titulo que mostrara el Gráfico

**Agrupar Categorías:** Permite definir por que criterio vamos a organizar el gráfico. Por ejemplo, si tiene el transporte entre las columnas de un ranking de ventas, podría agrupar por transporte.

**Lista de Columnas:** Permite seleccionar cuales se mostraran o no.

## **OTRAS OPCIONES**

Dentro del menú "Herramientas" podrá encontrar algunas opciones de interés.

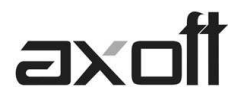

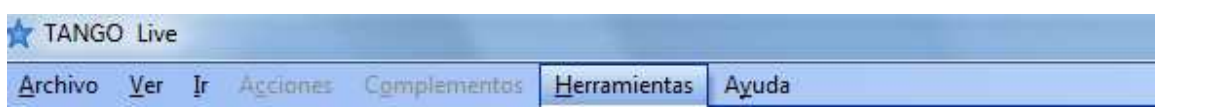

Por ejemplo, podrá copiar la consulta al portapapeles.

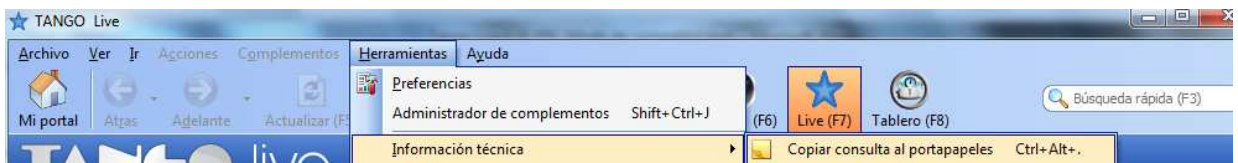

Esto es un botón de "Verdadero / Falso" por lo que al hacer clic y activar el botón, cada vez que se ejecute una consulta, la misma será copiada al portapapeles.

Cuanta con un botón que le indicará la versión de los archivos que componen el LIVE. (Herramientas / Información Técnica / versión de Live)

El "ADMINISTRADOR DE COMPLEMENTOS", le eliminar y/o cambiar el nombre a algún complemento. No nos permitirá realizar grandes cambios, pero nos permite eliminarlo para poder crearlo nuevamente en caso de que lo necesitemos.

El botón "PREFERENCIAS", permite setear las visualizaciones deseadas en cada uno de los procesos LIVE

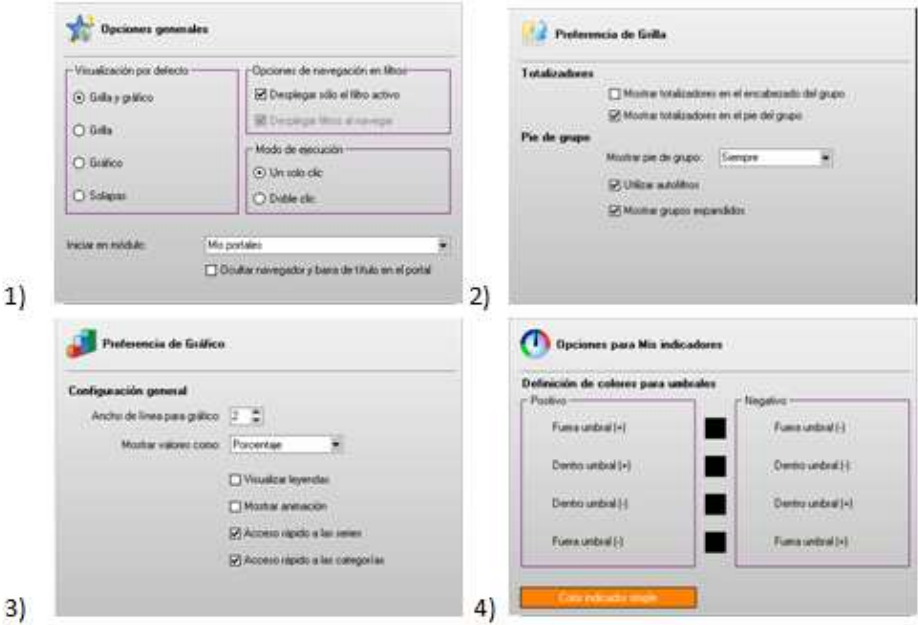

- 1) En la solapa "General" básicamente encontrará opciones referidas a la visualización y uso de las Consultas de Tango Live.
- 2) Dentro de "Grilla" encontrará opciones para modificar la visualización en Grillas.
- 3) La solapa "Gráfico", mostrará todas las opciones por defecto de los mismos.
- 4) En "Indicadores" definirá los colores para los indicadores que contienen "Umbrales"

**AXOFT ARGENTINA S.A.**  Cerrito 1186 Piso 2º - CP C1010AAX Buenos Aires – Argentina